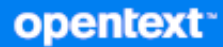

# Messenger Guía del usuario del cliente

**Octubre de 2023**

#### **Información legal**

Copyright 1996 - 2023 Open Text.

La única garantía para los productos y servicios de Open Text y sus afiliados y licenciadores ("Open Text") está definida de forma expresa en la declaración de garantía que acompaña a estos productos y servicios. Nada en este documento debe interpretarse como constituyente de una garantía adicional. Open Text no será responsable de ningún error técnico o de redacción, ni de ninguna omisión presentes en este documento. La información contenida en este documento está sujeta a cambios sin previo aviso.

## **Tabla de contenido**

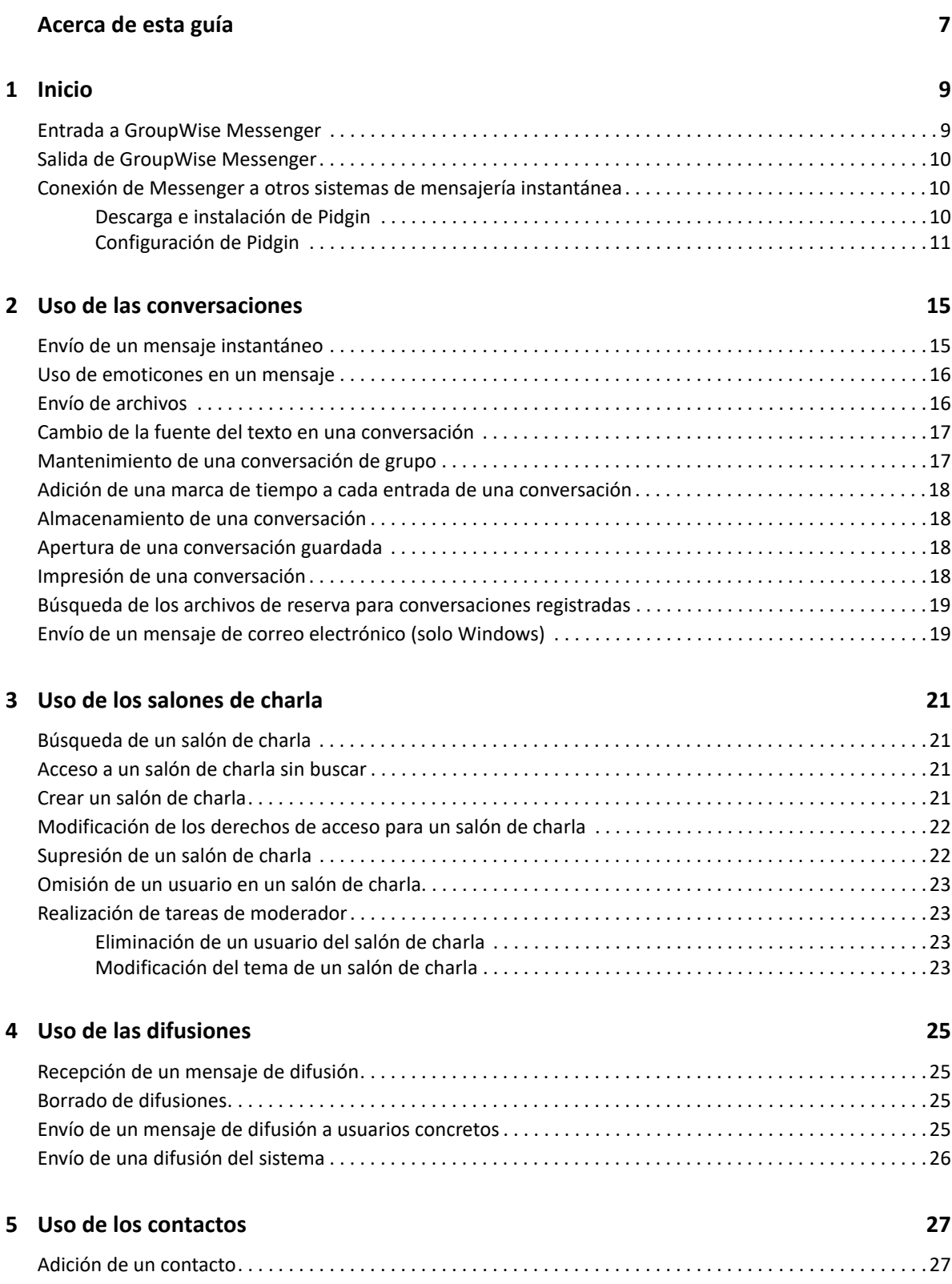

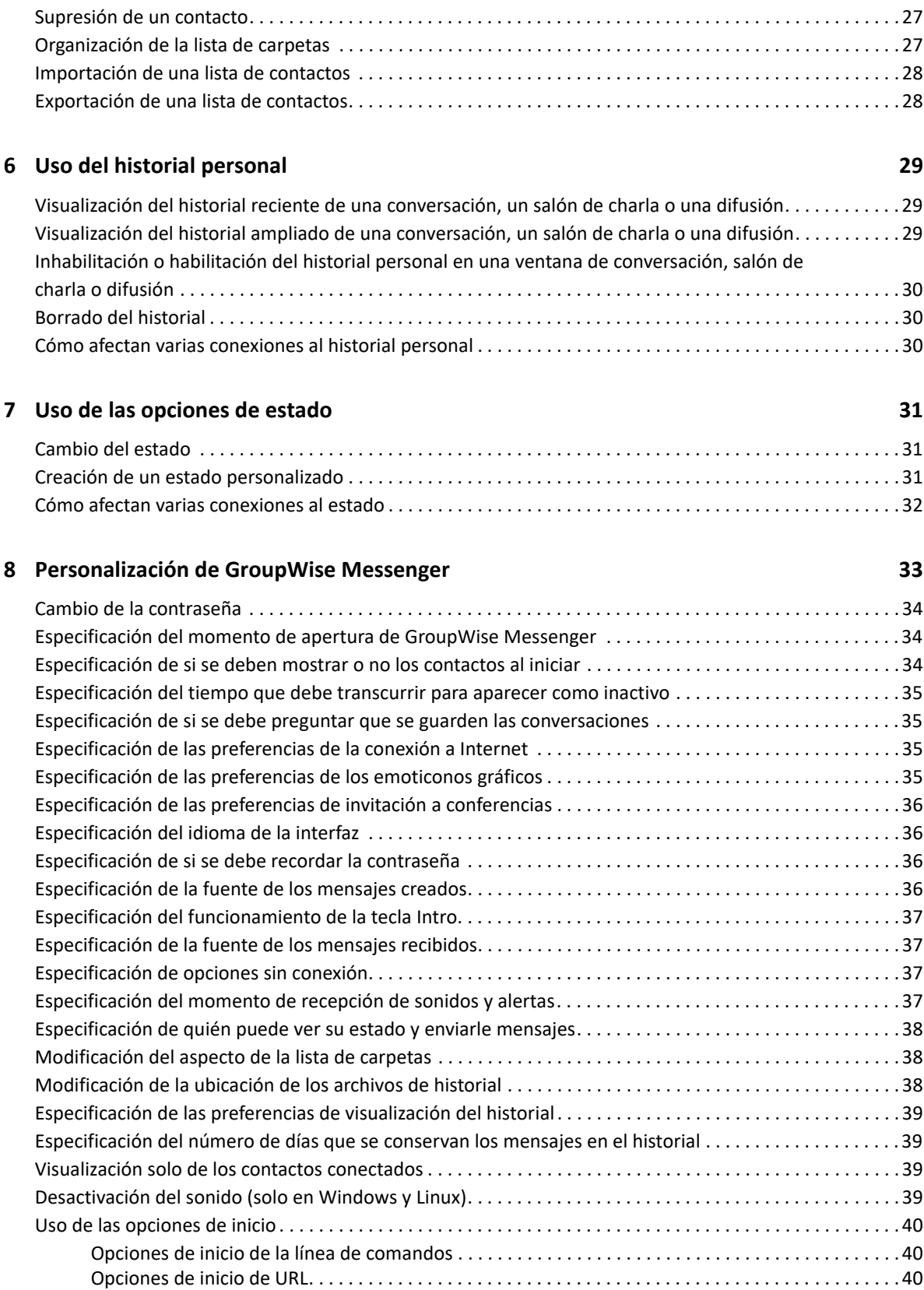

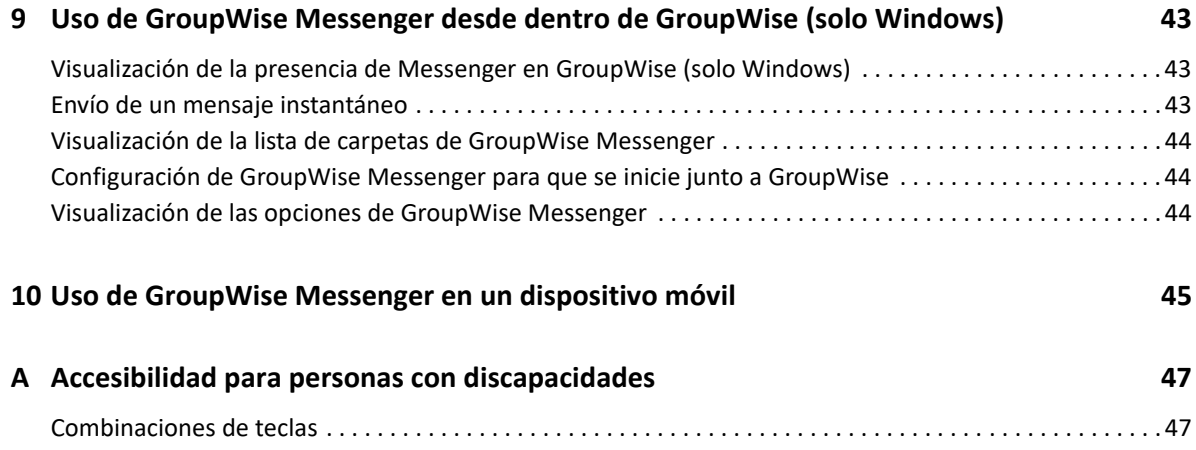

## <span id="page-6-0"></span>**Acerca de esta guía**

En esta Guía del usuario del cliente de GroupWise Messenger se explica cómo usar GroupWise Messenger en Windows, Linux y Mac. La guía se divide en las siguientes secciones:

- [Capítulo 1, "Inicio", en la página 9](#page-8-2)
- [Capítulo 2, "Uso de las conversaciones", en la página 15](#page-14-2)
- [Capítulo 3, "Uso de los salones de charla", en la página 21](#page-20-4)
- [Capítulo 4, "Uso de las difusiones", en la página 25](#page-24-4)
- [Capítulo 5, "Uso de los contactos", en la página 27](#page-26-4)
- [Capítulo 6, "Uso del historial personal", en la página 29](#page-28-3)
- [Capítulo 7, "Uso de las opciones de estado", en la página 31](#page-30-3)
- [Capítulo 8, "Personalización de GroupWise Messenger", en la página 33](#page-32-1)
- [Capítulo 9, "Uso de GroupWise Messenger desde dentro de GroupWise \(solo Windows\)", en la](#page-42-3)  [página 43](#page-42-3)
- [Capítulo 10, "Uso de GroupWise Messenger en un dispositivo móvil", en la página 45](#page-44-1)
- [Apéndice A, "Accesibilidad para personas con discapacidades", en la página 47](#page-46-2)

# <span id="page-8-0"></span>1 **Inicio**

<span id="page-8-2"></span>GroupWise Messenger es un producto de mensajería instantánea corporativa que utiliza GroupWise como base de datos de usuarios.

Puede crear una lista de contactos, enviar mensajes instantáneos, crear un archivo de reserva de mensajes, permitir o impedir que otros vean su disponibilidad, etc.

Las opciones de GroupWise Messenger están disponibles solo en el caso de que la aplicación esté instalada y en ejecución.

- ["Entrada a GroupWise Messenger" en la página 9](#page-8-1)
- ["Salida de GroupWise Messenger" en la página 10](#page-9-0)
- ["Conexión de Messenger a otros sistemas de mensajería instantánea" en la página 10](#page-9-1)

#### <span id="page-8-1"></span>**Entrada a GroupWise Messenger**

- **1** Abra GroupWise Messenger.
- **2** Escriba su ID de usuario en el campo **ID de usuario.**
- **3** Escriba la contraseña en el campo **Contraseña**.
- **4** Seleccione **Recordar contraseña** si desea que el sistema almacene la contraseña y no le vuelva a preguntar en el futuro.
- **5** Haga clic en **Avanzado.**
- **6** Escriba el nombre de su servidor en el campo **Servidor.**
- **7** Escriba el número de puerto en el campo **Puerto.**

Si no está seguro de qué debe escribir en los campos **Servidor** y **Puerto,** póngase en contacto con el administrador del sistema.

- **8** Haga clic en **Aceptar.**
- **9** (Opcional) Si utiliza Advanced Authentication, utilice también su método de autenticación para entrar a la sesión.

Para obtener más información sobre Advance Authentication, consulte "[Uso de Advanced](https://www.novell.com/documentation/groupwise23/gw_guide_userwin/data/logging_in_aauth.html#logging_in_aauth)  [Authentication](https://www.novell.com/documentation/groupwise23/gw_guide_userwin/data/logging_in_aauth.html#logging_in_aauth)" en la *Guía del usuario del cliente de GroupWise*.

Cuando se entra en GroupWise Messenger, se añade el icono de GroupWise Messenger <sup>do</sup> al área de notificación de Windows y Linux. Si usa un equipo Mac, el icono de GroupWise Messenger se añade al Dock.

Messenger permite entrar al cliente de Messenger en varias ubicaciones al mismo tiempo. Por ejemplo, puede entrar en Messenger en su equipo de la oficina y, al mismo tiempo, haber entrado a una sesión en Messenger en un dispositivo móvil. El historial de conversaciones se almacena en el dispositivo o en el equipo en el que se mantuvo la conversación. (Para obtener más información acerca del historial de mensajes, consulte [Uso del historial personal](#page-28-3)).

En Linux, puede lanzar varias instancias de GroupWise Messenger en la misma estación de trabajo. Esto puede resultar útil si necesita entrar en Messenger con diferentes cuentas de usuario simultáneamente, por ejemplo en el caso de los representantes de los servicios de asistencia técnica o al cliente. Utilice el conmutador de inicio /multi para ejecutar varios clientes. Para obtener más información sobre los conmutadores de inicio, consulte ["Opciones de inicio de la línea de](#page-39-3)  [comandos" en la página 40](#page-39-3).

### <span id="page-9-0"></span>**Salida de GroupWise Messenger**

**1** Haga clic en **Archivo** > **Salir.**

Con **Salir** se sale de GroupWise Messenger, pero no se cierra la ventana principal ni se sale de GroupWise Messenger.

Hay dos opciones en el menú Archivo principal:

- **Cerrar esta ventana cierra la ventana de GroupWise Messenger, pero deja el icono <b>de** en el área de notificación de Windows y Linux, y también deja el icono de Messenger en el Dock de Mac.
- Con **Salir** se sale de GroupWise Messenger, se cierra la ventana de GroupWise Messenger y se elimina el icono del área de notificación de Windows y Linux, así como del Dock de Mac.

Si la red o la conexión de GroupWise Messenger se interrumpen en cualquier momento, saldrá de GroupWise Messenger; pero en cuanto se restablezca la conexión, volverá a entrar. Si esto ocurre mientras se encuentra en medio de una conversación, podrá continuarla en cuanto se restablezca la conexión.

#### <span id="page-9-1"></span>**Conexión de Messenger a otros sistemas de mensajería instantánea**

Pidgin es un proyecto de código abierto que permite conectar varias redes de mensajería instantánea, entre ellas, GroupWise Messenger. Cuando se usa Pidgin con GroupWise Messenger, no está limitado a intercambiar mensajes instantáneos con compañeros y amigos que estén en la misma red de GroupWise Messenger. Por ejemplo, si tiene un amigo que utiliza MSN Messenger, podrá charlar con él a través del sistema GroupWise Messenger utilizando Pidgin.

Para obtener más información acerca de Pidgin no incluida en esta sección, consulte el [sitio Web de](http://www.pidgin.im/)  [Pidgin](http://www.pidgin.im/) (http://www.pidgin.im/).

- ["Descarga e instalación de Pidgin" en la página 10](#page-9-2)
- ["Configuración de Pidgin" en la página 11](#page-10-0)

#### <span id="page-9-2"></span>**Descarga e instalación de Pidgin**

- **1** En el navegador de Internet, escriba la dirección del [sitio Web de Pidgin](http://www.pidgin.im/) (http://www.pidgin.im/ ).
- **2** Haga clic en la pestaña **Download** (Descargar).
- **3** Elija el sistema operativo que está instalado en su equipo.
- **4** Haga clic en el icono **Download** (Descargar).
- **5** Haga clic en **Guardar archivo.**
- **6** Elija la ubicación de su sistema de archivos en la que desee guardar el archivo y, después, haga clic en **Guardar**.
- **7** Acceda a la ubicación donde ha guardado el archivo pidgin.exe, haga doble clic en el archivo y, a continuación, elija **Ejecutar**.
- **8** Elija el idioma que desee y haga clic en **Aceptar**.

De esta forma se ejecutará el asistente de instalación de Pidgin.

- **9** En la pantalla de bienvenida del asistente, haga clic en **Siguiente.**
- **10** Haga clic en **Siguiente** para aceptar el acuerdo de licencia.
- **11** Seleccione los componentes que desea instalar y haga clic en **Siguiente**.

Si tiene dudas, no seleccione nada. De esta forma se instalarán solo las opciones por defecto.

Pidgin requiere que el equipo tenga instalado GTK (Graphical Took Kit). Si el equipo no tiene GTK, el asistente de instalación de Pidgin lo instalará automáticamente.

- **12** Si necesita instalar GTK, acceda a la ubicación donde desee instalarlo y haga clic en **Siguiente**.
- **13** Acceda a la ubicación donde desee instalar Pidgin y haga clic en **Siguiente**.
- **14** Cuando haya finalizado la instalación, haga clic en **Siguiente.**
- **15** Seleccione **Ejecutar Pidgin** y haga clic en **Finalizar**.

#### <span id="page-10-0"></span>**Configuración de Pidgin**

Una vez que Pidgin esté instalado, deberá configurarlo.

- ["Configuración de la cuenta de GroupWise" en la página 11](#page-10-1)
- ["Configuración de otros sistemas de mensajería instantánea" en la página 12](#page-11-0)
- ["Adición de contactos" en la página 12](#page-11-1)

#### <span id="page-10-1"></span>**Configuración de la cuenta de GroupWise**

- **1** En la página de bienvenida de Pidgin, haga clic en **Añadir.** Se mostrará la página Añadir cuenta.
- **2** En el campo **Protocolo**, haga clic en la flecha de la lista desplegable y elija **GroupWise**.
- **3** En el campo **Nombre de usuario,** escriba el nombre de usuario de Messenger.
- **4** En el campo **Contraseña,** escriba su contraseña de Messenger.
- **5** Haga clic en la pestaña **Avanzadas.**
- **6** En los campos **Servidor** y **Puerto,** escriba la dirección y el puerto del servidor que utiliza el sistema GroupWise Messenger.

Si conoce la dirección y el número de puerto del servidor, escriba la información en los campos pertinentes y acceda al [Paso 7](#page-11-2). Si desconoce la dirección y el número de puerto del servidor, lleve a cabo los siguientes pasos:

- **6a** Inicie GroupWise Messenger.
- **6b** En la barra de herramientas de GroupWise Messenger, haga clic en **Ayuda** > **Acerca de GroupWise Messenger.**

El puerto y la dirección del servidor de GroupWise Messenger aparecen en la lista.

- <span id="page-11-2"></span>**7** Haga clic en **Guardar.**
- **8** En la ventana **Cuentas,** seleccione la cuenta de GroupWise.
- **9** Haga clic en **Aceptar** para confirmar el certificado del servidor de GroupWise Messenger.

Después de aceptar el certificado, entrará en el servidor de GroupWise Messenger a través de la aplicación Pidgin. Ahora debe poder enviar mensajes instantáneos a sus contactos de Messenger.

Para enviar un mensaje a usuarios que empleen clientes de mensajería instantánea distintos de GroupWise Messenger, deberá configurar dichos clientes individuales en Pidgin. Para averiguar cómo hacerlo, consulte [Configuración de otros sistemas de mensajería instantánea](#page-11-0).

#### <span id="page-11-0"></span>**Configuración de otros sistemas de mensajería instantánea**

- **1** En la página Cuentas, haga clic en **Añadir.**
- **2** En el campo **Protocolo**, haga clic en la lista desplegable y elija el servicio de mensajería con el que desee comunicarse. Por ejemplo, si desea enviar un mensaje a un usuario que tenga una cuenta de Yahoo, haga clic en **Yahoo.**

Debe tener una cuenta activa con el servicio de mensajería con el que desee comunicarse. Por ejemplo, si desea añadir Yahoo a la lista de cuentas, deberá disponer de una cuenta con Yahoo.

- **3** En el campo **Nombre de usuario,** escriba el nombre de usuario que ha establecido con el servicio de mensajería.
- **4** En el campo **Contraseña,** escriba la contraseña asociada al nombre de usuario.
- **5** Haga clic en **Guardar.**

#### <span id="page-11-1"></span>**Adición de contactos**

- **1** En la barra de herramientas Lista de amigos, haga clic en **Amigos** > **Añadir un amigo.**
- **2** En la lista desplegable, seleccione el servicio de mensajería donde está registrado el contacto que desea añadir.
- **3** En el campo **Nombre de usuario del amigo,** escriba el nombre de contacto del amigo asociado a la red en la que está registrado.

Por ejemplo, si desea añadir un contacto que tiene una cuenta de Yahoo y su dirección de correo electrónico es Jaime75@yahoo.com, escriba Jaime75 en el campo **Nombre de usuario del amigo.**

- **4** (Opcional) En el campo **Apodo,** escriba un nombre para el contacto.
- **5** En el campo **Añadir el amigo a un grupo,** haga clic en la lista desplegable y elija la categoría a la que desea añadir el contacto.

Esta función permite mantener organizados los contactos.

**6** Haga clic en **Añadir.**

- <span id="page-14-2"></span><span id="page-14-0"></span>["Envío de un mensaje instantáneo" en la página 15](#page-14-1)
- ["Uso de emoticones en un mensaje" en la página 16](#page-15-0)
- ["Envío de archivos" en la página 16](#page-15-1)
- ["Cambio de la fuente del texto en una conversación" en la página 17](#page-16-0)
- ["Mantenimiento de una conversación de grupo" en la página 17](#page-16-1)
- ["Adición de una marca de tiempo a cada entrada de una conversación" en la página 18](#page-17-0)
- ["Almacenamiento de una conversación" en la página 18](#page-17-1)
- ["Apertura de una conversación guardada" en la página 18](#page-17-2)
- ["Impresión de una conversación" en la página 18](#page-17-3)
- ["Búsqueda de los archivos de reserva para conversaciones registradas" en la página 19](#page-18-0)
- ["Envío de un mensaje de correo electrónico \(solo Windows\)" en la página 19](#page-18-1)

#### <span id="page-14-1"></span>**Envío de un mensaje instantáneo**

Para enviar un mensaje instantáneo:

**1** Haga doble clic en un contacto y, a continuación, siga con el [Paso 3](#page-14-3).

O bien

Si desea enviar un mensaje a alguien que no se encuentra en la lista de contactos, haga clic en **Enviar un mensaje** y, a continuación, siga con el [Paso 2.](#page-14-4)

<span id="page-14-4"></span>**2** Haga clic en **Buscar usuario**, seleccione **Utilizar este ID de usuario**, escriba el ID de usuario de la persona y, a continuación, haga clic en **Finalizar**.

O bien

Haga clic en **Buscar usuario**, seleccione **Buscar un usuario**, escriba todo el nombre que está buscando o parte de él y, a continuación, haga clic en **Siguiente**. Seleccione el usuario que desee en la lista **Resultados de la búsqueda**, haga clic en **Añadir** si desea añadir el usuario a su lista de contactos y, por último, haga clic en **Finalizar**.

O bien

Haga clic en **Buscar usuario**, en **Avanzadas**, haga clic en **Comienza con**, **Contiene** o **Igual a** en la lista desplegable junto a un campo, escriba la información que busca en el campo y, a continuación, haga clic en **Siguiente**. Seleccione el usuario que desee en la lista **Resultados de la búsqueda**, haga clic en **Añadir** si desea añadir el usuario a su lista de contactos y, por último, haga clic en **Finalizar**.

- <span id="page-14-3"></span>**3** Escriba el mensaje.
- **4** Haga clic en  $\leq$  o pulse Intro.

#### <span id="page-15-0"></span>**Uso de emoticones en un mensaje**

Para usar emoticones en un mensaje:

**1** En una conversación abierta, haga clic en  $\bigcup$ y, a continuación, elija la imagen que se ajuste a su estado de ánimo.

O bien

Escriba cualquiera de las siguientes secuencias de caracteres para representar un emoticón:

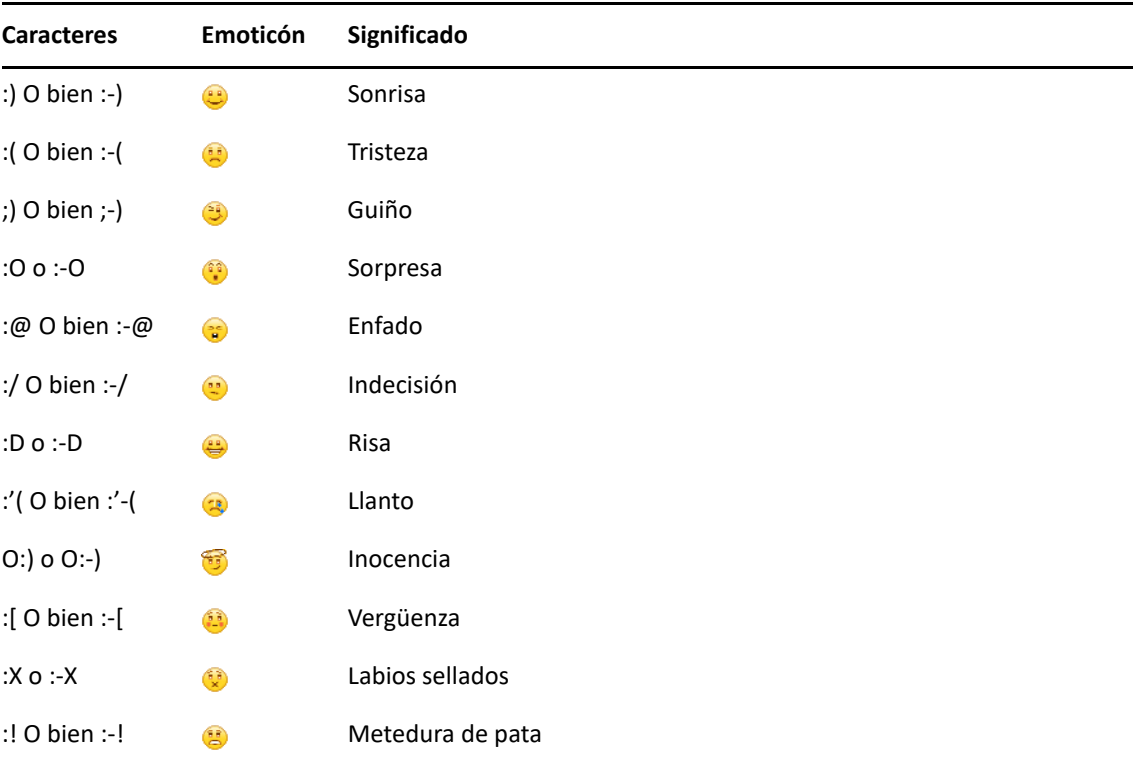

Si se usa una secuencia de caracteres en lugar de seleccionar una imagen, el emoticón aparece cuando se pulsa Intro para enviar el mensaje. Para ver los caracteres correspondientes a los emoticones cuando esté escribiendo un mensaje, haga clic en **Editar** > **Emoticones**.

Si no desea que las secuencias de caracteres se conviertan en imágenes, haga clic en **Herramientas** > **Opciones** y, a continuación, deseleccione **Utilizar emoticones gráficos**. Este ajuste evita que las secuencias de caracteres se conviertan en imágenes.

#### <span id="page-15-1"></span>**Envío de archivos**

Es posible enviar un archivo en Messenger con el menú **Acciones**. El menú **Acciones** está disponible en la barra de menús, en la parte inferior del cliente, o en el lado derecho de una conversación.

- **1** En el menú **Acciones,** seleccione **Enviar un archivo.**
- **2** Busque y seleccione el archivo que desea enviar. El destinatario podrá descargar entonces el archivo.

Es posible configurar el cliente para que descargue archivos de forma automática y especificar donde desea que se guarden. Para gestionar los valores:

- **1** En **Herramientas** > **Opciones**, diríjase a **Transferencia de archivos**.
- **2** Seleccione si desea descargar los archivos cuando se reciban y dónde desea guardarlos.

#### <span id="page-16-0"></span>**Cambio de la fuente del texto en una conversación**

- **1** En una conversación abierta, seleccione el texto que desea cambiar.
- **2** Haga clic en **Editar** > **Fuente.**
- **3** Realice las selecciones y, a continuación, haga clic en **Aceptar**.

También puede seleccionar texto y realizar las selecciones desde el encabezado situado encima del texto que está escribiendo.

*Figura 2-1 Encabezado de la fuente*

Microsoft Sans Serif  $\tau$  | 10  $\tau$  | A A A | **H**  $\odot$  |  $\leftarrow$ 

Para especificar fuentes por defecto, consulte [Especificación de la fuente de los mensajes creados](#page-35-4) y [Especificación de la fuente de los mensajes recibidos](#page-36-4).

#### <span id="page-16-1"></span>**Mantenimiento de una conversación de grupo**

Puede mantener conversaciones de mensajes instantáneos con más de un usuario. Inicie una conversación con un usuario y, a continuación, invite a usuarios adicionales para que se unan.

- **1** Haga doble clic en el usuario de su lista de carpetas.
- **2** Haga clic en la flecha de expansión situada junto al nombre del usuario con el que esté manteniendo una conversación.
- **3** Haga clic en **Invitar a otros.**
- **4** Haga clic en un usuario (o mantenga pulsada la tecla Ctrl mientras hace clic en varios usuarios) en la Lista de contactos y, a continuación, haga clic en **Aceptar**.

También puede pulsar Ctrl a la vez que hace clic en varios usuarios de la lista de carpetas y pulsar Intro para comenzar una conversación de grupo.

Cada usuario al que se invite a la conversación recibirá una petición para unirse a la conversión.

Si no ve la lista de participantes en esta conversación, haga clic en el  $\triangleright$  para abrir el Panel de control.

Después de que un usuario acepte la invitación para unirse a la conversación, éste puede enviar mensajes a los demás participantes. Un usuario no ve los mensajes que se hayan enviado antes de unirse a la conversación o después de abandonarla.

#### <span id="page-17-0"></span>**Adición de una marca de tiempo a cada entrada de una conversación**

Para añadir una marca horaria en una conversación abierta, haga clic en **Ver** y, a continuación, en **Mostrar marca de tiempo**.

#### <span id="page-17-1"></span>**Almacenamiento de una conversación**

Para guardar una conversación:

- **1** En una conversación abierta, haga clic en **Archivo.**
- **2** Haga clic en **Guardar conversación como**, busque una ubicación y especifique un nombre de archivo.

O bien

Haga clic en **Guardar conversación** si ya ha guardado la conversación al menos una vez.

- **3** Especifique la ubicación para guardar la conversación.
- **4** Haga clic en **Guardar.**

La conversación se guarda con una extensión de archivo txt.

También se le preguntará si desea guardar la conversación siempre que cierre una. Para cambiar este ajuste, consulte [Especificación de si se debe preguntar que se guarden las conversaciones.](#page-34-4)

#### <span id="page-17-2"></span>**Apertura de una conversación guardada**

Para abrir una conversación guardada:

- **1** En una ventana de conversación, haga clic en **Archivo** > **Abrir conversación guardada.**
- **2** Diríjase a la ubicación de la conversación y haga clic en **Aceptar** o en **Abrir**.

Para buscar una conversación que haya archivado, el administrador del sistema tiene que concederle derechos de acceso. Para obtener más información, consulte [Búsqueda de los archivos de reserva](#page-18-0)  [para conversaciones registradas.](#page-18-0)

#### <span id="page-17-3"></span>**Impresión de una conversación**

Para imprimir una conversación:

**1** En una conversación abierta, haga clic en **Archivo** > **Imprimir conversación.**

O bien

En Mac y Linux, haga clic en **Archivo** > **Imprimir.**

**2** Haga clic en **Imprimir** de nuevo.

#### <span id="page-18-0"></span>**Búsqueda de los archivos de reserva para conversaciones registradas**

El administrador del sistema puede especificar que se registren todas las conversaciones en un archivo de reserva del sistema. Si se le han otorgado derechos de acceso, puede buscar el archivo de reserva de las conversaciones registradas. El elemento de menú Buscar archivo de reserva solo aparece si se le ha concedido acceso para buscar en el archivo de reserva.

- **1** Haga clic en **Archivo** > **Buscar archivo de reserva.**
- **2** Utilice el recuadro de diálogo Buscar mensajes almacenados para buscar por participante, fechas y texto de conversación:

Haga clic en **Buscar** para buscar y añadir participantes.

Haga clic en **p**ara seleccionar fechas en el campo Rango de fechas.

Escriba el texto que desee buscar en el campo **Contiene el texto.**

- **3** Haga clic en **Buscar** para buscar conversaciones que cumplan los criterios de búsqueda especificados.
- **4** Para imprimir o guardar la lista de conversaciones registradas que aparece, haga clic en **Imprimir lista** o **Guardar lista** en el menú Archivo.
- **5** Para imprimir o guardar la conversación registrada actualmente seleccionada, haga clic en **Imprimir** o **Guardar** en el menú Archivo.
- **6** Para realizar cambios en la búsqueda, haga clic en **Archivo**, después en **Modificar búsqueda**, realice los cambios y, a continuación, haga clic en **Buscar** de nuevo.

### <span id="page-18-1"></span>**Envío de un mensaje de correo electrónico (solo Windows)**

Para enviar un mensaje de correo electrónico en un dispositivo Windows:

- **1** En la ventana principal de Messenger o en una conversación abierta, haga clic en **Acciones** > **Enviar correo electrónico.**
- **2** (Condicional) Si ha seleccionado **Enviar correo electrónico** en la ventana principal, seleccione el nombre de la persona a la que desea enviar un mensaje y haga clic en **Aceptar**.

O bien

Haga doble clic en el nombre de la persona a la que desea enviar un mensaje de correo electrónico.

O bien

Haga clic en **Buscar usuario**, seleccione **Utilizar este ID de usuario**, escriba el ID de usuario de la persona y, a continuación, haga clic en **Finalizar**.

O bien

Haga clic en **Buscar usuario**, seleccione **Buscar un usuario**, escriba todo el nombre que está buscando o parte de él y, a continuación, haga clic en **Siguiente**. Seleccione el usuario que desee en la lista **Resultados de la búsqueda**, haga clic en **Añadir a mi lista de contactos** si lo desea y, a continuación, haga clic en **Finalizar**.

O bien

Haga clic en **Buscar usuario** para buscar una persona. Haga clic en **Avanzadas**, haga clic en **comienza con**, **contiene** o **igual a** en la lista desplegable junto a un campo, escriba la información que busca en el campo y haga clic en **Siguiente**. Seleccione el usuario que desee en la lista **Resultados de la búsqueda**, haga clic en **Añadir a mi lista de contactos** si lo desea y, a continuación, haga clic en **Finalizar**.

**3** Cuando se abra el elemento de correo electrónico, complete el mensaje y haga clic en **Enviar** en la barra de herramientas.

Si desea que se le pregunte si quiere enviar un mensaje de correo electrónico cada vez que intente enviar un mensaje instantáneo a alguien que se encuentra fuera de línea, haga clic en **Herramientas** > **Opciones**, seleccione **Mensaje**, asegúrese de que se ha seleccionado **Enviar correo electrónico al iniciar un mensaje para un contacto desconectado** y haga clic en **Aceptar**.

## <span id="page-20-4"></span><span id="page-20-0"></span><sup>3</sup>**Uso de los salones de charla**

Los salones de charla permiten que varios usuarios se unan en un mismo salón para debatir sobre un mismo asunto. Podrá crear salones de charla y unirse a ellos desde el cliente, siempre y cuando disponga de los derechos necesarios para ello.

- ["Búsqueda de un salón de charla" en la página 21](#page-20-1)
- ["Acceso a un salón de charla sin buscar" en la página 21](#page-20-2)
- ["Crear un salón de charla" en la página 21](#page-20-3)
- ["Modificación de los derechos de acceso para un salón de charla" en la página 22](#page-21-0)
- ["Supresión de un salón de charla" en la página 22](#page-21-1)
- ["Omisión de un usuario en un salón de charla" en la página 23](#page-22-0)
- ["Realización de tareas de moderador" en la página 23](#page-22-1)

#### <span id="page-20-1"></span>**Búsqueda de un salón de charla**

Solo los salones de charla seleccionados para que se puedan buscar durante su creación aparecen en una búsqueda de salones de charla.

- **1** Haga clic en **Herramientas** > **Salones de charla**.
- **2** Seleccione el salón de charla al que desee unirse y haga clic en **Unirse**.

#### <span id="page-20-2"></span>**Acceso a un salón de charla sin buscar**

Puede unirse a un salón de charla que no se haya seleccionado para poder buscarlo durante su creación si se une a él mediante el nombre.

Para unirse a un salón de charla sin buscarlo, haga clic en **Acciones** > **Unirse a un salón de charla**.

Los cuatro últimos salones de charla a los que se haya unido aparecerán en la lista desplegable **Unirse a un salón de charla.**

#### <span id="page-20-3"></span>**Crear un salón de charla**

Puede crear un salón de charla solamente si el administrador le ha otorgado acceso para crear salones de charla. El acceso por defecto no permite crear salones de charla.

- **1** Haga clic en **Herramientas** > **Salones de charla** y, después, en **Crear**.
- **2** (Opcional) Seleccione el propietario del salón de charla.

Por defecto, el propietario es el usuario que crea el salón de charla.

- **3** Indique el nombre del salón de charla.
- **4** (Opcional) Escriba una descripción y un mensaje de bienvenida para el salón de charla.

**5** (Opcional) Seleccione el número máximo de participantes.

El número por defecto de participantes es 50 y 500 es el número máximo para cualquier salón de charla.

- **6** (Opcional) Seleccione si desea archivar el salón de charla.
- **7** (Opcional) Seleccione si desea que se pueda buscar el salón de charla.
- **8** (Opcional) Haga clic en la pestaña **Acceso** y seleccione los derechos de acceso para todos los usuarios o para usuarios concretos.
- **9** Haga clic en **Aceptar** para crear el salón de charla.

#### <span id="page-21-0"></span>**Modificación de los derechos de acceso para un salón de charla**

Puede modificar los derechos de acceso para un salón de charla en el que tenga la posibilidad de modificar los derechos.

**1** Si pretende crear un salón de charla con derechos de acceso, haga clic en **Herramientas** > **Salones de charla** y, después, haga clic en **Crear** y posteriormente en la pestaña **Acceso**. Para obtener más información acerca de la creación de salones de charla, consulte [Crear un salón de](#page-20-3)  [charla](#page-20-3).

O bien

Si desea modificar los derechos de un salón de charla existente, haga clic en **Herramientas** > **Salones de charla**, seleccione el salón que desea modificar y haga clic en **Propiedades**.

- **2** Por defecto, el **acceso de usuario general** se muestra en la lista de acceso. Para añadir otro usuario a la lista de acceso, haga clic en **Buscar usuario.**
- **3** Escriba el nombre del contacto en el campo **Nombre** y, a continuación, haga clic en **Siguiente**.
- **4** Seleccione el usuario y haga clic en **Finalizar**.
- **5** Seleccione los derechos de acceso para el usuario.

**Ver:** permite al usuario ver el salón de charla.

**Enviar:** permite al usuario enviar mensajes al salón de charla.

**Modificar derechos:** permite al usuario modificar los derechos del salón de charla.

**Moderador:** el moderador puede suprimir usuarios y cambiar el tema del salón de charla.

**6** Haga clic en **Definir contraseña** para definir una contraseña para el salón de charla.

Esto requiere que el usuario escriba una contraseña para unirse al salón de charla. Solo existe una contraseña para el salón de charla.

#### <span id="page-21-1"></span>**Supresión de un salón de charla**

- **1** Haga clic en **Herramientas** > **Salones de charla**.
- **2** Seleccione el salón de charla que desea suprimir y haga clic en **Suprimir** > **Sí**.

## <span id="page-22-0"></span>**Omisión de un usuario en un salón de charla**

Si no desea ver los mensajes enviados a un salón de charla procedentes de un usuario concreto, puede omitirlo.

Haga clic con el botón derecho en el usuario que desee omitir y, después, haga clic en **Ignorar**.

Para volver a ver los mensajes de ese usuario, haga clic con el botón derecho en él y deseleccione de **Ignorar**.

#### <span id="page-22-1"></span>**Realización de tareas de moderador**

El propietario de un salón de charla puede convertir a una persona en moderador mediante la página Acceso de las propiedades del salón de charla. Para obtener más información acerca de los derechos de acceso, consulte [Modificación de los derechos de acceso para un salón de charla.](#page-21-0)

Como moderador de un salón de charla, puede eliminar usuarios y cambiar el tema del salón de charla.

- ["Eliminación de un usuario del salón de charla" en la página 23](#page-22-2)
- ["Modificación del tema de un salón de charla" en la página 23](#page-22-3)

#### <span id="page-22-2"></span>**Eliminación de un usuario del salón de charla**

Cuando elimine a algún usuario de un salón de charla, este ya no podrá participar en dicho salón. No obstante, esa persona podrá acceder al salón de charla de nuevo.

Haga clic con el botón derecho en el usuario que desea eliminar del salón de charla y, después, haga clic en **Eliminar**.

#### <span id="page-22-3"></span>**Modificación del tema de un salón de charla**

Para cambiar el tema de un salón de charla:

- **1** Haga clic en **Acciones** > **Cambiar tema del salón de charla**.
- **2** Escriba el tema nuevo en el campo **Tema del salón de charla** y, después, haga clic en **Aceptar**.

# <span id="page-24-0"></span>4 <sup>4</sup>**Uso de las difusiones**

<span id="page-24-4"></span>Un mensaje de difusión es un mensaje que puede enviarse a todo el sistema o a usuarios individuales. Hay dos tipos de mensajes de difusión: las difusiones del sistema, que se envían a todos los usuarios, y los mensajes de difusión, que se envían solo a los usuarios seleccionados.

Los mensajes de difusión son unidireccionales, no existe la posibilidad de responderlos. Los mensajes de difusión a otros usuarios están habilitados por defecto, mientras que las difusiones del sistema están inhabilitadas. El administrador del sistema puede cambiar la configuración por defecto.

- ["Recepción de un mensaje de difusión" en la página 25](#page-24-1)
- ["Borrado de difusiones" en la página 25](#page-24-2)
- ["Envío de un mensaje de difusión a usuarios concretos" en la página 25](#page-24-3)
- ["Envío de una difusión del sistema" en la página 26](#page-25-0)

### <span id="page-24-1"></span>**Recepción de un mensaje de difusión**

Cuando se le envía un mensaje de difusión, aparece la ventana Difusiones recibidas. Mediante la ventana Difusiones recibidas, es posible borrar dicha difusión o todas ellas.

### <span id="page-24-2"></span>**Borrado de difusiones**

En la ventana Difusiones recibidas, seleccione la difusión que desea borrar y haga clic en **Borrar**.

Para borrar todas las difusiones recibidas, haga clic en **Borrar todo** en la ventana Difusiones recibidas.

**Nota:** si no borra los mensajes de difusión, se le pedirá que los borre cuando se cierre Messenger.

#### <span id="page-24-3"></span>**Envío de un mensaje de difusión a usuarios concretos**

Para enviar un mensaje de difusión a usuarios seleccionados:

**1** Haga clic con el botón derecho en un contacto y haga clic en **Enviar difusión**; a continuación, diríjase al [Paso 3.](#page-25-1)

O bien

Si desea enviar una difusión a alguien que no se encuentra en la lista de contactos, haga clic en **Enviar una difusión** y, a continuación, diríjase al [Paso 2](#page-24-5).

<span id="page-24-5"></span>**2** Haga clic en **Buscar usuario**, seleccione **Utilizar este ID de usuario**, escriba el ID de usuario de la persona y, a continuación, haga clic en **Añadir**.

O bien

Haga clic en **Buscar usuario**, seleccione **Buscar un usuario**, escriba todo el nombre que está buscando o parte de él y, a continuación, haga clic en **Siguiente**. Seleccione el usuario que desee en la lista **Resultados de la búsqueda**, haga clic en **Añadir a mi lista de contactos** si lo desea y, a continuación, haga clic en **Finalizar**.

O bien

Haga clic en **Buscar usuario**, en **Avanzadas**, haga clic en **Comienza con**, **Contiene** o **Igual a** en la lista desplegable junto a un campo, escriba la información que busca en el campo y, a continuación, haga clic en **Siguiente**. Seleccione el usuario que desee en la lista **Resultados de la búsqueda**, haga clic en **Añadir a mi lista de contactos** si lo desea y, a continuación, haga clic en **Finalizar**.

- <span id="page-25-1"></span>**3** Escriba el mensaje de difusión.
- **4** Haga clic en **d** o pulse Intro.

## <span id="page-25-0"></span>**Envío de una difusión del sistema**

Las difusiones del sistema se envían a todos los usuarios del sistema que se encuentran conectados. El administrador del sistema debe otorgarle acceso para enviar difusiones del sistema.

- **1** Haga clic en **Acciones** > **Enviar difusión del sistema.**
- **2** Escriba el mensaje de difusión.
- **3** Haga clic en  $\leq$  o pulse Intro.

## <span id="page-26-4"></span><span id="page-26-0"></span><sup>5</sup>**Uso de los contactos**

- ["Adición de un contacto" en la página 27](#page-26-1)
- ["Supresión de un contacto" en la página 27](#page-26-2)
- ["Organización de la lista de carpetas" en la página 27](#page-26-3)
- ["Importación de una lista de contactos" en la página 28](#page-27-0)
- ["Exportación de una lista de contactos" en la página 28](#page-27-1)

#### <span id="page-26-1"></span>**Adición de un contacto**

Para añadir un contacto:

- **1** Haga clic en **Añadir un contacto.**
- **2** Escriba parte o todo el nombre de la persona que desea añadir, haga clic en **Siguiente**, haga clic en el nombre en la lista **Resultados de la búsqueda** y haga clic en **Añadir**.

O bien

Seleccione **Utilizar este ID de usuario,** escriba el ID de usuario de la persona y, a continuación, haga clic en **Añadir**.

O bien

Haga clic en **Avanzadas**, haga clic en **comienza con**, **contiene** o **igual a** en la lista desplegable junto a un campo, escriba la información que busca en el campo y haga clic en **Siguiente**. Seleccione el usuario que desea en la lista **Resultados de la búsqueda** y, a continuación, haga clic en **Añadir**.

#### <span id="page-26-2"></span>**Supresión de un contacto**

Para suprimir un contacto, haga clic con el botón derecho en el contacto y, a continuación, haga clic en **Eliminar**.

#### <span id="page-26-3"></span>**Organización de la lista de carpetas**

Puede organizar la lista de carpetas arrastrando contactos y carpetas a la ubicación en la que desee que se encuentren. O bien, puede seguir estos pasos:

- **1** Haga clic en **Herramientas** > **Organizar contactos.** En Mac, haga clic en **Preferencias** > **Organizar**.
- **2** Haga clic en los nombres de los contactos y, a continuación, en **Mover hacia arriba** o **Mover hacia abajo** para cambiar la posición en la lista.
- **3** Para añadir una carpeta, haga clic en **Añadir carpeta** y, a continuación, escriba el nombre de la carpeta.
- **4** Para mover un contacto a una carpeta, arrastre el contacto a la carpeta o haga clic en él, haga clic en **Mover**, seleccione la carpeta en la lista desplegable y, a continuación, haga clic en **Aceptar**.
- **5** Haga clic en **Cerrar**.

#### <span id="page-27-0"></span>**Importación de una lista de contactos**

Puede importar una lista de contactos si tiene un archivo .nmx (archivo de lista de contactos) para importar. Un archivo .nmx es un archivo que se ha exportado desde una lista de contactos de GroupWise Messenger. Los contactos importados se combinan con la lista de carpetas existente.

- **1** Haga clic en **Archivo** > **Importar contactos.**
- **2** Busque la ubicación del archivo .nmx.
- **3** Haga clic en el nombre del archivo y, a continuación, en **Abrir**.

#### <span id="page-27-1"></span>**Exportación de una lista de contactos**

Puede guardar la lista de contactos como un archivo .nmx (archivo de lista de contactos) para distribuirlo a otros usuarios. Cuando alguien importa el archivo .nmx, se combinan los contactos importados con su Lista de contactos existente.

- **1** Haga clic en **Archivo** > **Exportar contactos.**
- **2** Busque la ubicación del archivo .nmx.
- **3** Seleccione el nombre del archivo y haga clic en **Guardar**.

# <span id="page-28-0"></span>6 <sup>6</sup>**Uso del historial personal**

<span id="page-28-3"></span>El historial personal muestra los mensajes anteriores recibidos o enviados mediante GroupWise Messenger. Esta función puede resultar útil si necesita buscar información incluida en un mensaje anterior. Las conversaciones, los salones de charla y las difusiones son parte del historial personal. Un administrador puede inhabilitar el historial personal. El historial personal está activado por defecto para todos los usuarios.

- ["Visualización del historial reciente de una conversación, un salón de charla o una difusión" en](#page-28-1)  [la página 29](#page-28-1)
- ["Visualización del historial ampliado de una conversación, un salón de charla o una difusión" en](#page-28-2)  [la página 29](#page-28-2)
- ["Inhabilitación o habilitación del historial personal en una ventana de conversación, salón de](#page-29-0)  [charla o difusión" en la página 30](#page-29-0)
- ["Borrado del historial" en la página 30](#page-29-1)
- ["Cómo afectan varias conexiones al historial personal" en la página 30](#page-29-2)

#### <span id="page-28-1"></span>**Visualización del historial reciente de una conversación, un salón de charla o una difusión**

Por defecto, el historial personal muestra los últimos 100 mensajes de una ventana de conversación, salón de charla o difusión.

El historial de la conversación se almacena en todos los dispositivos o equipos en los que hubiera entrado a la sesión de GroupWise Messenger en el momento en el que se mantuvo dicha conversación. Si había entrado en Messenger en varios dispositivos durante la conversación, el historial de dicha conversación estará almacenado en todos esos dispositivos. Si había entrado solo en un dispositivo cuando se mantuvo la conversación, el historial solo estará disponible en ese dispositivo.

#### <span id="page-28-2"></span>**Visualización del historial ampliado de una conversación, un salón de charla o una difusión**

Puede ver el archivo de historial de una conversación en la propia ventana de conversación. Siempre que mantenga una conversación, entre en un salón de charla o envíe o reciba una difusión, el historial se grabará en un archivo de historial.

El historial se almacena en el dispositivo donde tuvo lugar la conversación. Por ejemplo, si tiene una conversación en un portátil, no podrá ver el historial de la conversación en el teléfono móvil.

La mayoría de los archivos de historial están asociados con el tipo de ventana en el que se está y con el interlocutor. Por ejemplo, todas las conversaciones con Miguel Pozo se guardarían en un archivo denominado Conv\_mpozo\_*número*.hst. Si se trata del archivo de historial de un salón de charla, el nombre sería *Chat\_nombresalóncharla\_número*.hst. No obstante, todas las difusiones

enviadas se guardan en el archivo Broadcasts\_sent.hst. Es posible cambiar la ubicación del archivo de historial. Para obtener más información acerca de cómo mover el archivo de historial, consulte [Modificación de la ubicación de los archivos de historial.](#page-37-3)

Cuando se muestra el archivo de historial, no es posible editarlo desde la ventana Historial.

En una ventana de conversación, salón de charla o difusión, haga clic en **Mostrar historial.** Aparecerá el contenido del archivo de historial.

#### <span id="page-29-0"></span>**Inhabilitación o habilitación del historial personal en una ventana de conversación, salón de charla o difusión**

El historial personal está habilitado por defecto.

- **1** Haga clic en **Herramientas** > **Opciones** y, a continuación, haga clic en **Historial**. En el caso de Mac, haga clic en **Preferencias** > **Opciones** y, después, en **Historial**.
- **2** Anule la selección de **Mostrar historial en ventanas de conversación.**

### <span id="page-29-1"></span>**Borrado del historial**

Para borrar el historial:

- **1** Haga clic en **Herramientas** > **Opciones** y, a continuación, haga clic en **Historial**. En el caso de Mac, haga clic en **Preferencias** > **Opciones** y, después, en **Historial**.
- **2** Seleccione el número de días para conservar los mensajes recientes.
- **3** Haga clic en **Suprimir historial.**

Con esto se borran todos los mensajes hasta el número de días seleccionado. Solo puede borrar el historial hasta una antigüedad de un día.

Para borrar completamente el historial, es necesario suprimir los archivos de historial. Para determinar dónde están almacenados los archivos de historial, haga clic en **Herramientas** > **Opciones** y, después, en **Historial**. En el caso de Mac, haga clic en **Preferencias** > **Opciones** y, después, en **Historial**. La ubicación de los archivos de historial se especifica en el campo **Almacenar conversaciones localmente.**

Es posible cambiar la ubicación del archivo de historial. Para obtener más información acerca de cómo mover el archivo de historial, consulte [Modificación de la ubicación de los archivos de](#page-37-3)  [historial.](#page-37-3)

#### <span id="page-29-2"></span>**Cómo afectan varias conexiones al historial personal**

El historial de la conversación se almacena en todos los dispositivos o equipos en los que hubiera entrado en GroupWise Messenger en el momento en el que se mantuvo dicha conversación. Si había entrado en Messenger en varios dispositivos durante la conversación, el historial de dicha conversación estará almacenado en todos esos dispositivos. Si había entrado solo en un dispositivo cuando se mantuvo la conversación, el historial solo estará disponible en ese dispositivo.

<span id="page-30-0"></span>7 <sup>7</sup>**Uso de las opciones de estado**

> <span id="page-30-3"></span>Consulte las siguientes secciones para obtener información sobre las opciones de estado disponibles.

- ["Cambio del estado" en la página 31](#page-30-1)
- ["Creación de un estado personalizado" en la página 31](#page-30-2)
- ["Cómo afectan varias conexiones al estado" en la página 32](#page-31-0)

#### <span id="page-30-1"></span>**Cambio del estado**

Para cambiar el estado:

- **1** Haga clic en la **barra Estado** (donde aparece su nombre bajo la barra de menús).
- **2** Haga clic en el estado que desea que vean los otros usuarios junto a su nombre en las listas de contactos.
	- $\begin{array}{\begin{array}{\begin{array}{\mathrm{R}}\\ \mathrm{R}\end{array}}\end{array}}$  En línea
	- Ocupado
	- $\cdot$   $\sqrt{\circ}$  Ausente
	- Aparecer desconectado

También puede hacer clic con el botón derecho del ratón en el icono de GroupWise Messenger en el área de notificación (solo Windows y Linux), haga clic en **Estado** y, a continuación, elija un estado.

#### <span id="page-30-2"></span>**Creación de un estado personalizado**

Para crear un estado personalizado:

- **1** Haga clic en **Archivo** > **Estado** > Estado personalizado.
- **2** Haga clic en **Añadir.**
- **3** Escriba el título del estado personalizado, por ejemplo, En una reunión.
- **4** Seleccione **Conectado**, **Ocupado** o **Ausente** en la lista desplegable **Mostrar como.** Esto determina el icono que aparece junto al estado.
- **5** (Opcional) Escriba el texto que desea que se devuelva automáticamente a los usuarios que intenten enviarle un mensaje instantáneo cuando tenga este estado seleccionado. Por ejemplo, "Estoy en una reunión y no puedo responder".
- **6** Haga clic en **Aceptar** y, a continuación, en **Cerrar.**

## <span id="page-31-0"></span>**Cómo afectan varias conexiones al estado**

Si se producen varias conexiones, puede verse afectada la forma en la que se muestra el estado cuando este cambia o cuando se entra en un dispositivo secundario.

#### **Cambio de estado**

Si ha entrado a la sesión en GroupWise Messenger en varios dispositivos y cambia el estado en uno, el cambio se refleja de inmediato en todos los dispositivos.

Por ejemplo, si entra en Messenger en el equipo de escritorio y en su teléfono móvil y cambia el estado de Messenger a Ausente en el teléfono, el cambio también se refleja en el equipo de escritorio. Por lo tanto, los demás usuarios verán que su estado es Ausente. (La única excepción es si el estado cambia a Inactivo en un dispositivo por falta de actividad en dicho dispositivo. En ese caso, el estado de los demás dispositivos en los que está activo no cambia a Inactivo).

#### **Entrada a la sesión**

Si entra en Messenger en un dispositivo, el programa detecta si ya existe un estado en otro dispositivo. Si existe, se usa dicho estado en el dispositivo en el que ha entrado. Si no existe un estado, se usa el estado por defecto para el dispositivo.

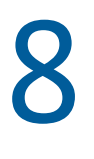

## <span id="page-32-1"></span><span id="page-32-0"></span><sup>8</sup>**Personalización de GroupWise Messenger**

En esta sección se contienen los siguientes temas:

- ["Cambio de la contraseña" en la página 34](#page-33-0)
- ["Especificación del momento de apertura de GroupWise Messenger" en la página 34](#page-33-1)
- ["Especificación de si se deben mostrar o no los contactos al iniciar" en la página 34](#page-33-2)
- ["Especificación del tiempo que debe transcurrir para aparecer como inactivo" en la página 35](#page-34-0)
- ["Especificación de si se debe preguntar que se guarden las conversaciones" en la página 35](#page-34-1)
- ["Especificación de las preferencias de la conexión a Internet" en la página 35](#page-34-2)
- ["Especificación de las preferencias de los emoticonos gráficos" en la página 35](#page-34-3)
- ["Especificación de las preferencias de invitación a conferencias" en la página 36](#page-35-0)
- ["Especificación del idioma de la interfaz" en la página 36](#page-35-1)
- ["Especificación de si se debe recordar la contraseña" en la página 36](#page-35-2)
- ["Especificación de la fuente de los mensajes creados" en la página 36](#page-35-3)
- ["Especificación del funcionamiento de la tecla Intro" en la página 37](#page-36-0)
- ["Especificación de la fuente de los mensajes recibidos" en la página 37](#page-36-1)
- ["Especificación de opciones sin conexión" en la página 37](#page-36-2)
- ["Especificación del momento de recepción de sonidos y alertas" en la página 37](#page-36-3)
- ["Especificación de quién puede ver su estado y enviarle mensajes" en la página 38](#page-37-0)
- ["Modificación del aspecto de la lista de carpetas" en la página 38](#page-37-1)
- ["Modificación de la ubicación de los archivos de historial" en la página 38](#page-37-2)
- ["Especificación de las preferencias de visualización del historial" en la página 39](#page-38-0)
- ["Especificación del número de días que se conservan los mensajes en el historial" en la](#page-38-1)  [página 39](#page-38-1)
- ["Visualización solo de los contactos conectados" en la página 39](#page-38-2)
- ["Desactivación del sonido \(solo en Windows y Linux\)" en la página 39](#page-38-3)
- ["Uso de las opciones de inicio" en la página 40](#page-39-0)

## <span id="page-33-0"></span>**Cambio de la contraseña**

Si el administrador del sistema le otorga derechos, puede cambiar la contraseña de GroupWise Messenger. Dado que entra en GroupWise Messenger con la contraseña de GroupWise, al hacerlo, se cambia la contraseña de directorio.

- **1** Haga clic en **Herramientas** > **Cambiar contraseña.** En Mac, haga clic en **Preferencias** > **Cambiar contraseña.**
- **2** Escriba su antigua contraseña en el campo **Contraseña antigua** y, a continuación, escriba su nueva contraseña en los campos **Contraseña nueva** y **Confirmar contraseña**.
- **3** Haga clic en **Aceptar.**

#### <span id="page-33-1"></span>**Especificación del momento de apertura de GroupWise Messenger**

Para especificar cuándo se abre Messenger:

- **1** Haga clic en **Herramientas** > **Opciones**. En Mac, haga clic en **Preferencias** > **Opciones.**
- **2** Haga clic en **General.**
- **3** Seleccione o anule la selección de **Ejecutar GroupWise Messenger cuando se inicie Windows.**
- **4** Haga clic en **Aceptar.**

En el cliente de GroupWise también puede especificar si desea abrir GroupWise Messenger cuando se inicie el cliente de GroupWise. En el cliente de GroupWise, haga clic en **Herramientas** > **Opciones**, haga doble clic en **Entorno** y, a continuación, seleccione o deseleccione **Lanzar Messenger en el inicio**.

#### <span id="page-33-2"></span>**Especificación de si se deben mostrar o no los contactos al iniciar**

Para definir las preferencias de los contactos al inicio:

- **1** Haga clic en **Herramientas** > **Opciones**. En Mac, haga clic en **Preferencias** > **Opciones.**
- **2** Haga clic en **General.**
- **3** Marque la casilla **Mostrar lista de contactos al iniciar GroupWise Messenger** o deselecciónela.

Si deselecciona **Mostrar lista de contactos al iniciar GroupWise Messenger,** esta aplicación se inicia minimizada en el área de notificación.

#### <span id="page-34-0"></span>**Especificación del tiempo que debe transcurrir para aparecer como inactivo**

Cuando no se utiliza GroupWise Messenger durante un tiempo determinado, aparecerá "Inactivo" junto al estado del nombre en las listas de contactos de otros usuarios. Puede cambiar este período de tiempo.

- **1** Haga clic en **Herramientas** > **Opciones**. En Mac, haga clic en **Preferencias** > **Opciones.**
- **2** Haga clic en **General.**
- **3** Asegúrese de que la opción **Mostrar "Inactivo" si estoy inactivo durante \_\_ minutos** está seleccionada.
- **4** Cambie el período de tiempo.
- <span id="page-34-4"></span>**5** Haga clic en **Aceptar.**

#### <span id="page-34-1"></span>**Especificación de si se debe preguntar que se guarden las conversaciones**

Para especificar las preferencias de almacenamiento de la conversación:

- **1** Haga clic en **Herramientas** > **Opciones**. En Mac, haga clic en **Preferencias** > **Opciones.**
- **2** Haga clic en **General.**
- **3** Seleccione o anule la selección de **Preguntar si se desea guardar las conversaciones al cerrarlas.**
- **4** Haga clic en **Aceptar.**

#### <span id="page-34-2"></span>**Especificación de las preferencias de la conexión a Internet**

Después de hacer clic en un enlace de Internet desde un mensaje, puede configurar Messenger para que muestre un mensaje donde se le notifique que va a conectarse a Internet.

- **1** Haga clic en **Herramientas** > **Opciones**. En Mac, haga clic en **Preferencias** > **Opciones.**
- **2** Haga clic en **General.**
- **3** Seleccione o deseleccione **Preguntar si se desea conectar a Internet**.
- **4** Haga clic en **Aceptar**.

#### <span id="page-34-3"></span>**Especificación de las preferencias de los emoticonos gráficos**

Para definir las preferencias de los emoticonos:

- **1** Haga clic en **Herramientas** > **Opciones**. En Mac, haga clic en **Preferencias** > **Opciones.**
- **2** Haga clic en **General.**
- **3** Marque la casilla **Utilizar emoticones gráficos** o deselecciónela.
- **4** Haga clic en **Aceptar.**

#### <span id="page-35-0"></span>**Especificación de las preferencias de invitación a conferencias**

Para definir sus preferencias para las invitaciones a conferencias:

- Haga clic en **Herramientas** > **Opciones**. En Mac, haga clic en **Preferencias** > **Opciones.**
- Haga clic en **General.**
- Marque la casilla **Aceptar siempre invitaciones a conferencias sin preguntar** o deselecciónela.
- Haga clic en **Aceptar.**

#### <span id="page-35-1"></span>**Especificación del idioma de la interfaz**

Para definir el idioma de la interfaz:

- Haga clic en **Herramientas** > **Opciones**. En Mac, haga clic en **Preferencias** > **Opciones.**
- Haga clic en **General.**
- Seleccione el idioma de la interfaz de usuario en la lista desplegable **Idioma de la interfaz de usuario.**
- Haga clic en **Aceptar.**

#### <span id="page-35-2"></span>**Especificación de si se debe recordar la contraseña**

Para definir las preferencias de contraseña:

- Haga clic en **Herramientas** > **Opciones**. En Mac, haga clic en **Preferencias** > **Opciones.**
- Haga clic en **General.**
- Marque la casilla **Recordar mi contraseña** o deselecciónela.
- <span id="page-35-4"></span>Haga clic en **Aceptar.**

#### <span id="page-35-3"></span>**Especificación de la fuente de los mensajes creados**

Para definir la fuente que se usa para redactar mensajes:

- Haga clic en **Herramientas** > **Opciones**. En Mac, haga clic en **Preferencias** > **Opciones.**
- Haga clic en **Mensaje.**
- Haga clic en **Cambiar** (junto a **Fuente por defecto para redactar mensajes**).
- Realice las selecciones y, a continuación, haga clic en **Aceptar**.
- Haga clic en **Aceptar.**

## <span id="page-36-0"></span>**Especificación del funcionamiento de la tecla Intro**

Por defecto, al presionar la tecla Intro se envía el mensaje que está creando. Puede cambiar esta acción para que la tecla Intro inserte una nueva línea en el mensaje.

- **1** Haga clic en **Herramientas** > **Opciones**. En Mac, haga clic en **Preferencias** > **Opciones.**
- **2** Haga clic en **Mensaje.**
- **3** Seleccione **La tecla "Intro" inserta una nueva línea al redactar mensajes.**
- <span id="page-36-4"></span>**4** Haga clic en **Aceptar.**

Con Ctrl+Intro y Mayús+Intro siempre se inserta una línea nueva, y con Alt+Intro siempre se envía un mensaje.

#### <span id="page-36-1"></span>**Especificación de la fuente de los mensajes recibidos**

Para definir la preferencia de fuente para los mensajes recibidos:

- **1** Haga clic en **Herramientas** > **Opciones**. En Mac, haga clic en **Preferencias** > **Opciones.**
- **2** Haga clic en **Mensaje.**
- **3** Seleccione una de las opciones en el recuadro de grupo **Recepción de mensajes.**
- **4** Haga clic en **Aceptar.**

#### <span id="page-36-2"></span>**Especificación de opciones sin conexión**

Para definir opciones sin conexión para los contactos:

- **1** Haga clic en **Herramientas** > **Opciones**. En Mac, haga clic en **Preferencias** > **Opciones.**
- **2** Haga clic en **Mensaje.**
- **3** Seleccione una de las opciones del recuadro de grupo **Contactos fuera de línea.**

**Enviar correo electrónico al iniciar un mensaje para un contacto desconectado** solo está disponible en el cliente para Windows. (Si esta opción está seleccionada, al iniciar un mensaje para un contacto desconectado en Messenger se abre un mensaje de correo electrónico dirigido a ese contacto).

**4** Haga clic en **Aceptar.**

#### <span id="page-36-3"></span>**Especificación del momento de recepción de sonidos y alertas**

Para definir las preferencias de los sonidos y las alertas:

- **1** Haga clic en **Herramientas** > **Opciones**. En Mac, haga clic en **Preferencias** > **Opciones.**
- **2** Haga clic en **Alertas.**
- **3** En la lista **Notificación de eventos,** haga clic en el evento para el que desea especificar sonidos y alertas.
- **4** Seleccione o anule la selección de **Mostrar alerta** y **Reproducir sonido.** Para cambiar el sonido por defecto, busque un archivo de sonido diferente.
- **5** (Opcional) Si lo desea, seleccione **No reproducir ningún sonido a menos que el estado sea "Disponible".**
- **6** Haga clic en **Aceptar.**

Para silenciar todos los sonidos temporalmente, haga clic con el botón derecho en el icono de estado de GroupWise Messenger del área de notificación y, a continuación, haga clic en **Silencio**. Siga el mismo paso para volver a activar los sonidos. Si usa la función de silencio para desactivar los sonidos, se vuelven a activar de nuevo la próxima vez que entre en GroupWise Messenger.

#### <span id="page-37-0"></span>**Especificación de quién puede ver su estado y enviarle mensajes**

Para definir las preferencias de privacidad:

- **1** Haga clic en **Herramientas** > **Opciones**. En Mac, haga clic en **Preferencias** > **Opciones.**
- **2** Haga clic en **Privacidad.**
- **3** Utilice los botones **Añadir** y **Eliminar** para añadir y eliminar usuarios en las listas **Permitido** y **Bloqueado.**
- **4** (Opcional) Seleccione usuarios y utilice los botones **Bloquear** y **Permitir** para mover usuarios de una lista a la otra.
- **5** Haga clic en **Aceptar.**

#### <span id="page-37-1"></span>**Modificación del aspecto de la lista de carpetas**

Para definir las preferencias de la lista de contactos:

- **1** Haga clic en **Herramientas** > **Opciones**. En Mac, haga clic en **Preferencias** > **Opciones.**
- **2** Haga clic en **Apariencia.**
- **3** Haga clic en **Cambiar** y seleccione la fuente, el estilo de fuente y su tamaño.
- <span id="page-37-3"></span>**4** Haga clic en **Aceptar** dos veces.

#### <span id="page-37-2"></span>**Modificación de la ubicación de los archivos de historial**

Solo se puede especificar una ubicación para todos los archivos de historial. Cuando se modifica la ubicación de los archivos de historial, se crean archivos de historial nuevos y su contenido anterior no aparece al visualizar el historial.

- **1** Haga clic en **Herramientas** > **Opciones**. En Mac, haga clic en **Preferencias** > **Opciones.**
- **2** Haga clic en **Historial.**
- **3** Seleccione **Almacenar conversaciones localmente.**
- **4** Haga clic en **Examinar** y busque la ubicación en la que desea guardar los archivos de historial.
- **5** Haga clic en **Aceptar** dos veces.

#### <span id="page-38-0"></span>**Especificación de las preferencias de visualización del historial**

Para definir las preferencias sobre cómo se muestra el historial:

- **1** Haga clic en **Herramientas** > **Opciones**. En Mac, haga clic en **Preferencias** > **Opciones.**
- **2** Haga clic en **Historial.**
- **3** Seleccione **Mostrar historial en ventanas de conversación** o anule su selección.
- **4** Indique el número de mensajes recientes que se mostrarán.
- **5** Haga clic en **Aceptar.**

#### <span id="page-38-1"></span>**Especificación del número de días que se conservan los mensajes en el historial**

Para definir las preferencias de duración del historial:

- **1** Haga clic en **Herramientas** > **Opciones**. En Mac, haga clic en **Preferencias** > **Opciones.**
- **2** Haga clic en **Historial.**
- **3** Indique el número de días que se conservarán los mensajes en el historial.
- **4** Haga clic en **Suprimir** para suprimir el historial con una antigüedad superior al número de días seleccionado.
- **5** Haga clic en **Aceptar.**

#### <span id="page-38-2"></span>**Visualización solo de los contactos conectados**

Por defecto, aparecen todos los contactos en la lista de carpetas.

Haga clic en  $2\frac{1}{2}$  en el encabezado que se encuentra encima de la Lista de contactos y, a continuación, haga clic en **Mostrar contactos conectados**.

O bien

Haga clic en **Ver** > **Mostrar contactos conectados.**

### <span id="page-38-3"></span>**Desactivación del sonido (solo en Windows y Linux)**

Puede desactivar todos los sonidos temporalmente.

- <span id="page-38-4"></span>1 Haga clic con el botón derecho en el icono de estado de GroupWise Messenger <sup>10</sup> en el área de notificación y, a continuación, seleccione **Silencio**.
- **2** Para volver a activar los sonidos, repita el [Paso 1.](#page-38-4)

Si usa la función de silencio para desactivar los sonidos, se vuelven a activar de nuevo la próxima vez que entre en GroupWise Messenger.

Para obtener información acerca de cómo especificar cuándo recibir notificaciones mediante sonidos y alertas, consulte [Especificación del momento de recepción de sonidos y alertas](#page-36-3).

#### <span id="page-39-0"></span>**Uso de las opciones de inicio**

- ["Opciones de inicio de la línea de comandos" en la página 40](#page-39-1)
- <span id="page-39-3"></span>["Opciones de inicio de URL" en la página 40](#page-39-2)

#### <span id="page-39-1"></span>**Opciones de inicio de la línea de comandos**

Puede utilizar las siguientes opciones de inicio desde un indicador de comandos cuando inicie GroupWise Messenger:

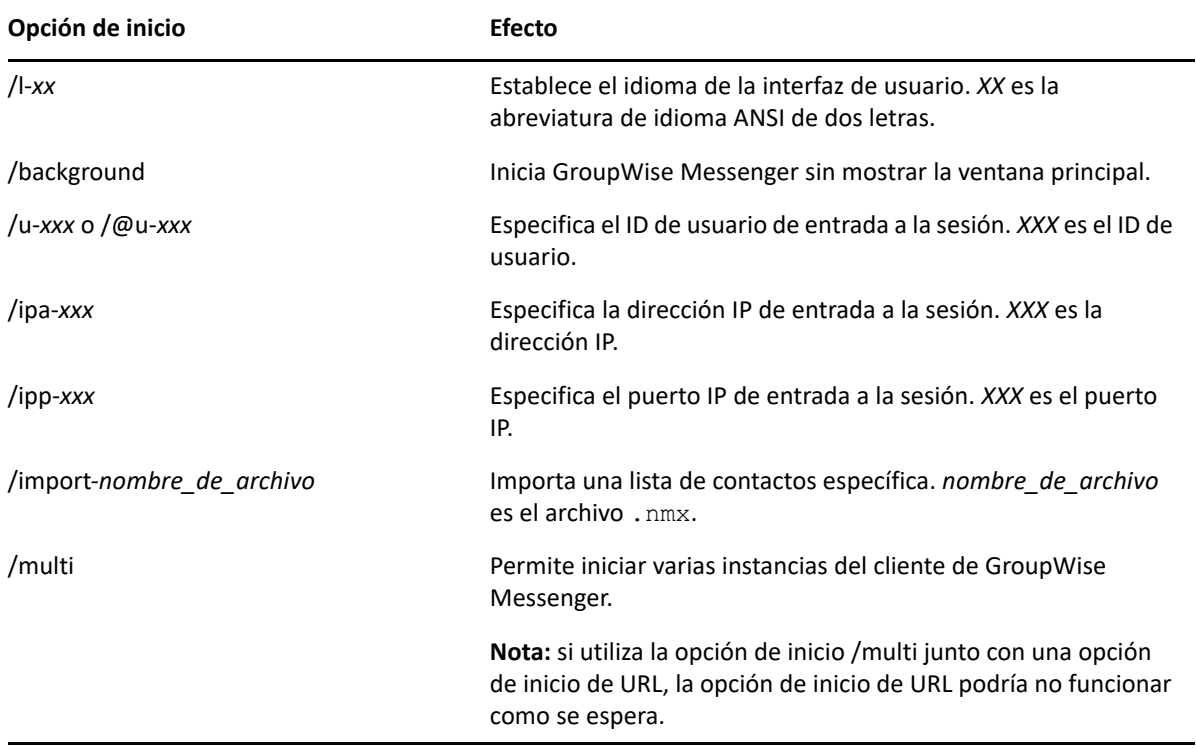

#### <span id="page-39-2"></span>**Opciones de inicio de URL**

Las opciones siguientes se pueden usar desde un indicador de comandos o en una ventana del navegador.

**Nota:** si se usan las opciones de inicio de URL de esta sección desde un indicador de comandos, debe entrecomillarlas. Por ejemplo:

NMCL32.exe "nim:startIm?username=username&message=message"

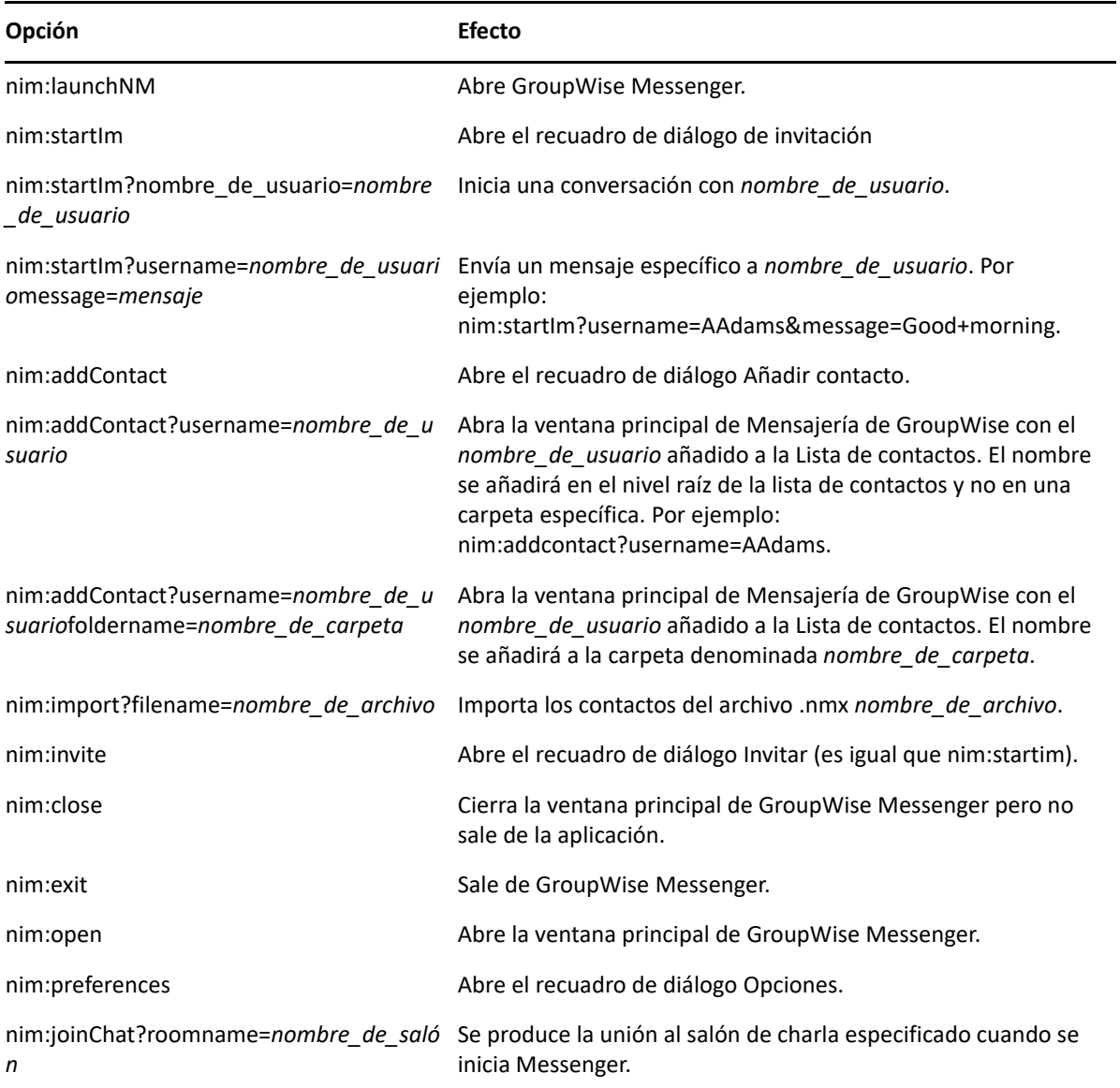

#### <span id="page-42-0"></span>9 <sup>9</sup>**Uso de GroupWise Messenger desde dentro de GroupWise (solo Windows)**

Las siguientes opciones de Mensajería de GroupWise están disponibles dentro de GroupWise.

- <span id="page-42-3"></span>["Visualización de la presencia de Messenger en GroupWise \(solo Windows\)" en la página 43](#page-42-1)
- ["Envío de un mensaje instantáneo" en la página 43](#page-42-2)
- ["Visualización de la lista de carpetas de GroupWise Messenger" en la página 44](#page-43-0)
- ["Configuración de GroupWise Messenger para que se inicie junto a GroupWise" en la página 44](#page-43-1)
- ["Visualización de las opciones de GroupWise Messenger" en la página 44](#page-43-2)

Para que GroupWise Messenger funcione con GroupWise, deberá utilizar en ambos casos el cliente para Windows.

#### <span id="page-42-1"></span>**Visualización de la presencia de Messenger en GroupWise (solo Windows)**

Con el cliente de GroupWise para Windows, es posible ver la información de presencia de los usuarios. La información de presencia se muestra en las siguientes ubicaciones: en la información rápida correspondiente al campo **A** cuando se envía un mensaje, en la información rápida correspondiente al campo **De** de los mensajes recibidos y en la información rápida de los contactos de la guía de direcciones.

Para ver la información rápida, mantenga el cursor del ratón sobre el contacto y aparecerá automáticamente tras unos momentos.

Puede enviar un mensaje a los contactos conectados si hace clic en el estado de presencia.

#### <span id="page-42-2"></span>**Envío de un mensaje instantáneo**

Para enviar un mensaje instantáneo:

**1** En GroupWise, haga clic en **Archivo** > **Nuevo** y, a continuación, en **Mensaje instantáneo**. O bien

Haga clic en el estado de presencia de un contacto. Continúe con el [paso 4.](#page-43-3)

**2** Haga clic en la persona a la que desea enviar un mensaje

O bien

Haga clic en el botón **Buscar usuario** para buscar una persona que no se encuentre en la lista de contactos.

**3** Haga clic en **Aceptar.**

- <span id="page-43-3"></span>**4** Escriba el mensaje.
- **5** Pulse Intro o Alt+Intro.

#### <span id="page-43-0"></span>**Visualización de la lista de carpetas de GroupWise Messenger**

Para mostrar la lista de contactos de GroupWise Messenger, haga clic en **Herramientas** > **Messenger** y, a continuación, en **Lista de contactos**.

#### <span id="page-43-1"></span>**Configuración de GroupWise Messenger para que se inicie junto a GroupWise**

Para configurar que Messenger se inicie cuando se inicie GroupWise:

- **1** En GroupWise, haga clic en **Herramientas** > **Opciones.**
- **2** Haga doble clic en **Entorno.**
- **3** En la pestaña **General,** active o desactive **Lanzar Messenger al iniciar.**

Si se ejecutan al mismo tiempo GroupWise y GroupWise Messenger y sale de GroupWise, GroupWise Messenger se continuará ejecutando hasta que cierre la aplicación.

#### <span id="page-43-2"></span>**Visualización de las opciones de GroupWise Messenger**

Para mostrar las opciones de Messenger en GroupWise, haga clic en **Herramientas** > **Messenger** y, a continuación, en **Preferencias**.

# <span id="page-44-0"></span>10 <sup>10</sup>**Uso de GroupWise Messenger en un dispositivo móvil**

<span id="page-44-1"></span>GroupWise Messenger 18 y versiones posteriores están disponibles para dispositivos móviles iOS, Android o BlackBerry. Dado que puede entrar en Messenger desde varias ubicaciones al mismo tiempo, puede usar Messenger en un teléfono o una tableta mientras entra también desde un equipo de sobremesa. (El historial de la conversación se almacena en todos los dispositivos o equipos en los que haya entrado en el momento de tener la conversación. )

#### <span id="page-46-0"></span>A <sup>A</sup>**Accesibilidad para personas con discapacidades**

<span id="page-46-2"></span>Open Text se compromete a hacer productos que puedan utilizar todas las personas, incluso aquellas que tengan discapacidades.

Muchas de las funciones de accesibilidad están ya incorporadas en GroupWise Messenger. Estas funciones están disponibles para todas las personas sin necesidad de dispositivos de ayuda adicionales.

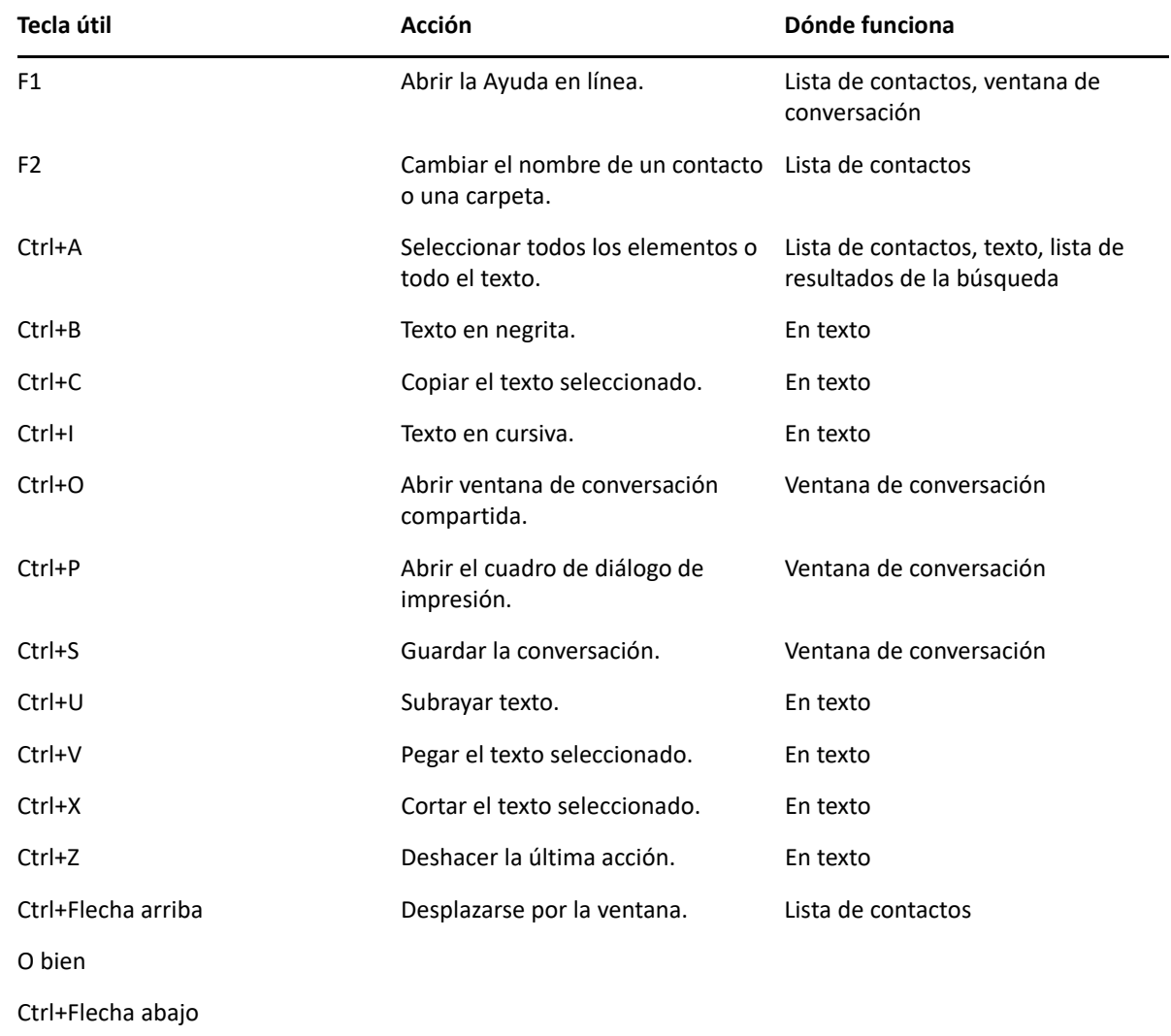

## <span id="page-46-1"></span>**Combinaciones de teclas**

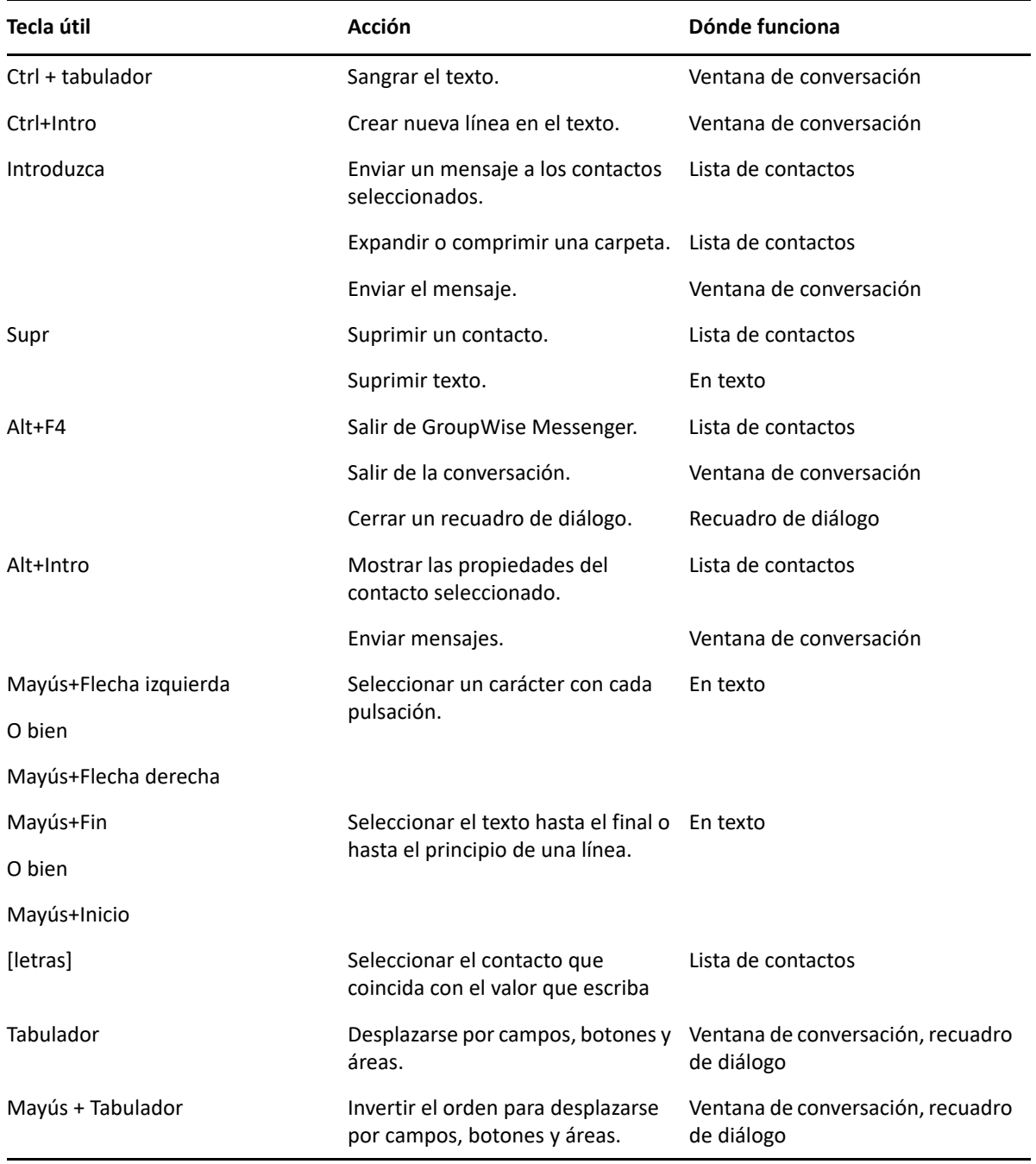